# Civis **Guia de Uso**

## Civis | Plataforma de

A Civis é uma plataforma interativa e colaborativa, que permite acessar informações e incluir materiais e conteúdos de interesse para a ciência cidadã.

Neste Guia, você irá encontrar algumas dicas sobre como utilizar, melhor aproveitar e contribuir para os conteúdos da Civis.

**Sumário**

- **[1. Escolha o idioma](#page-2-0)**
- **[2. Crie sua conta na Civis](#page-3-0)**
- **[3. Edite seu Perfil pessoal](#page-4-0)**
- **[4. Realize buscas](#page-7-0)**
- **[5. Submeta um novo conteúdo à Civis](#page-9-0)**

[2. Crie sua conta na Civis](#page-3-1)

[3. Edite seu Perfil pessoal](#page-4-1)

[4. Realize buscas](#page-7-1)

[5. Submeta um novo](#page-9-1) [conteúdo à Civis](#page-9-1)

## <span id="page-2-1"></span><span id="page-2-0"></span>**1. Escolha o idioma**

Escolha o idioma desejado no menu superior à direita.

Toda a estrutura do site passará a ser exibida no idioma selecionado, exceto o conteúdo cadastrado pela comunidade, que permanecerá na língua original em que foi registrado.

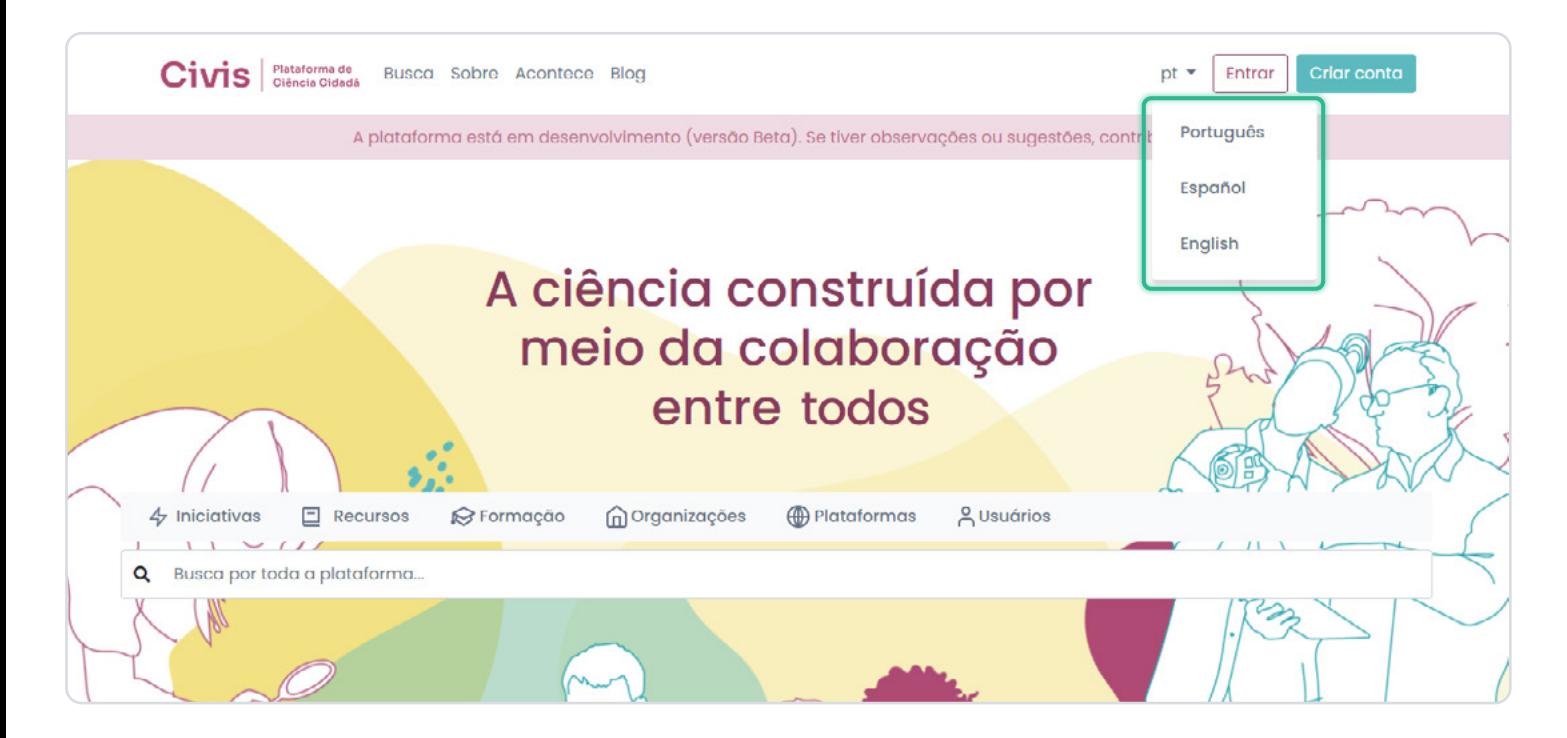

## <span id="page-3-1"></span>**Civis**

#### **2. Crie sua conta na Civis**

[3. Edite seu Perfil pessoal](#page-4-1)

[4. Realize buscas](#page-7-1)

[5. Submeta um novo](#page-9-1) [conteúdo à Civis](#page-9-1)

### <span id="page-3-0"></span>**2. Crie sua conta na Civis**

A Civis depende da contribuição de todo mundo para se constituir como ambiente de conhecimento e aprendizado. Se você quiser colaborar e fazer parte dessa comunidade, submetendo conteúdos na plataforma, é necessário se cadastrar.

Clique no botão **["Criar conta"](https://civis.ibict.br/signup/)**, no menu superior à direita, e preencha as informações solicitadas no formulário de cadastro. Você receberá um e-mail com o link para confirmação do cadastro e posterior acesso à sua conta Civis.

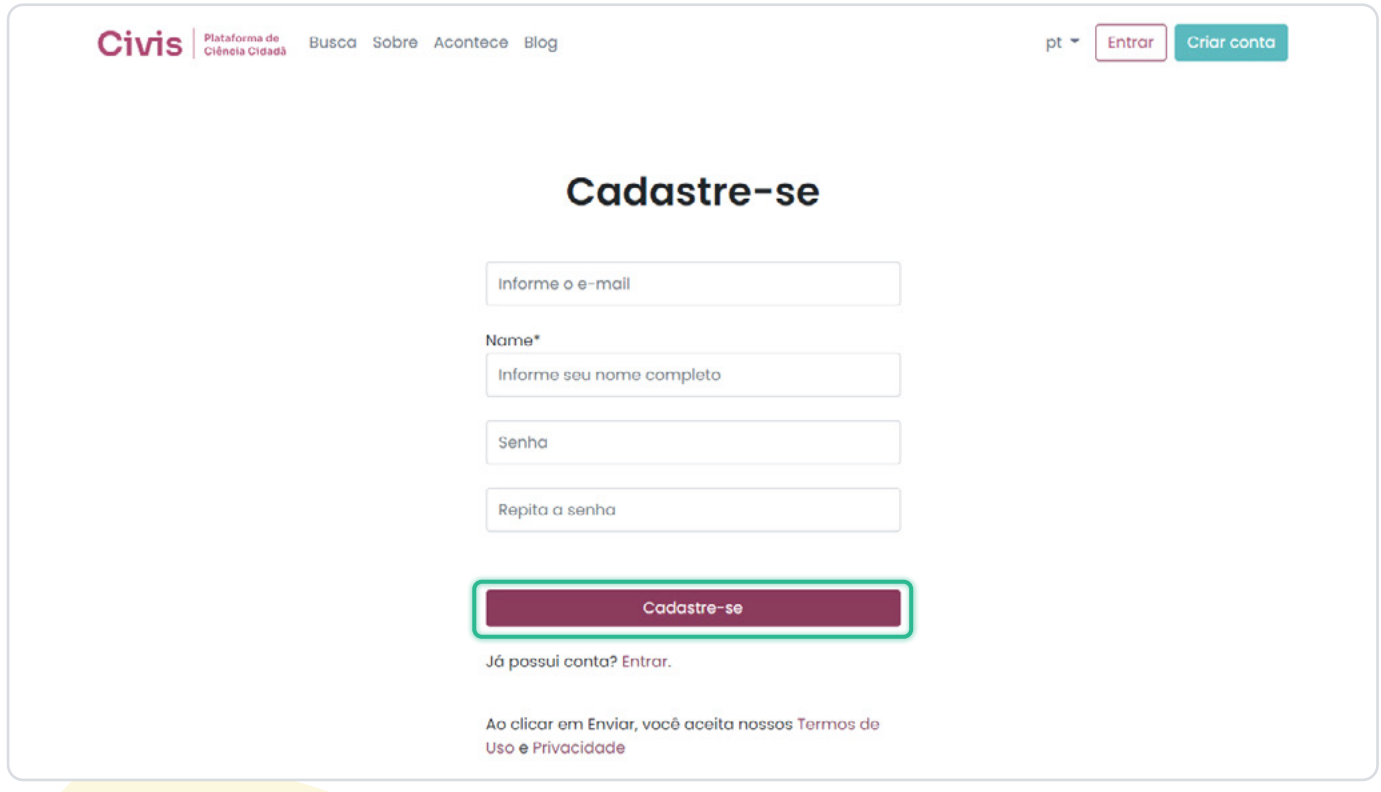

## <span id="page-4-1"></span>**Civis**

[2. Crie sua conta na Civis](#page-3-1) **3. Edite seu Perfil pessoal**

#### [4. Realize buscas](#page-7-1)

[5. Submeta um novo](#page-9-1) [conteúdo à Civis](#page-9-1)

## <span id="page-4-0"></span>**3. Edite seu Perfil pessoal**

#### **a. Acessando seu Perfil**

Após fazer o login, clique no ícone do boneco no menu superior direito. Escolha a opção **["Minha área"](https://civis.ibict.br/users/me/)**:

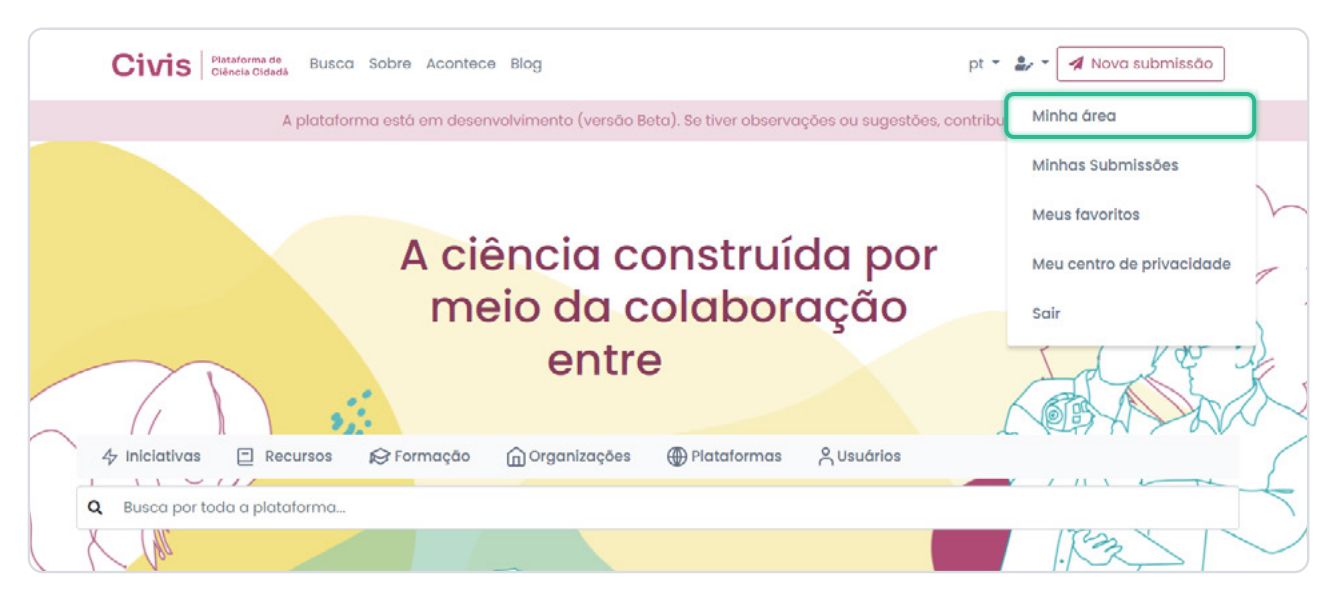

#### **b. Editando seu Perfil**

Na página do seu Perfil, clique em **"[Editar perfil](https://civis.ibict.br/users/me/edit/)"**:

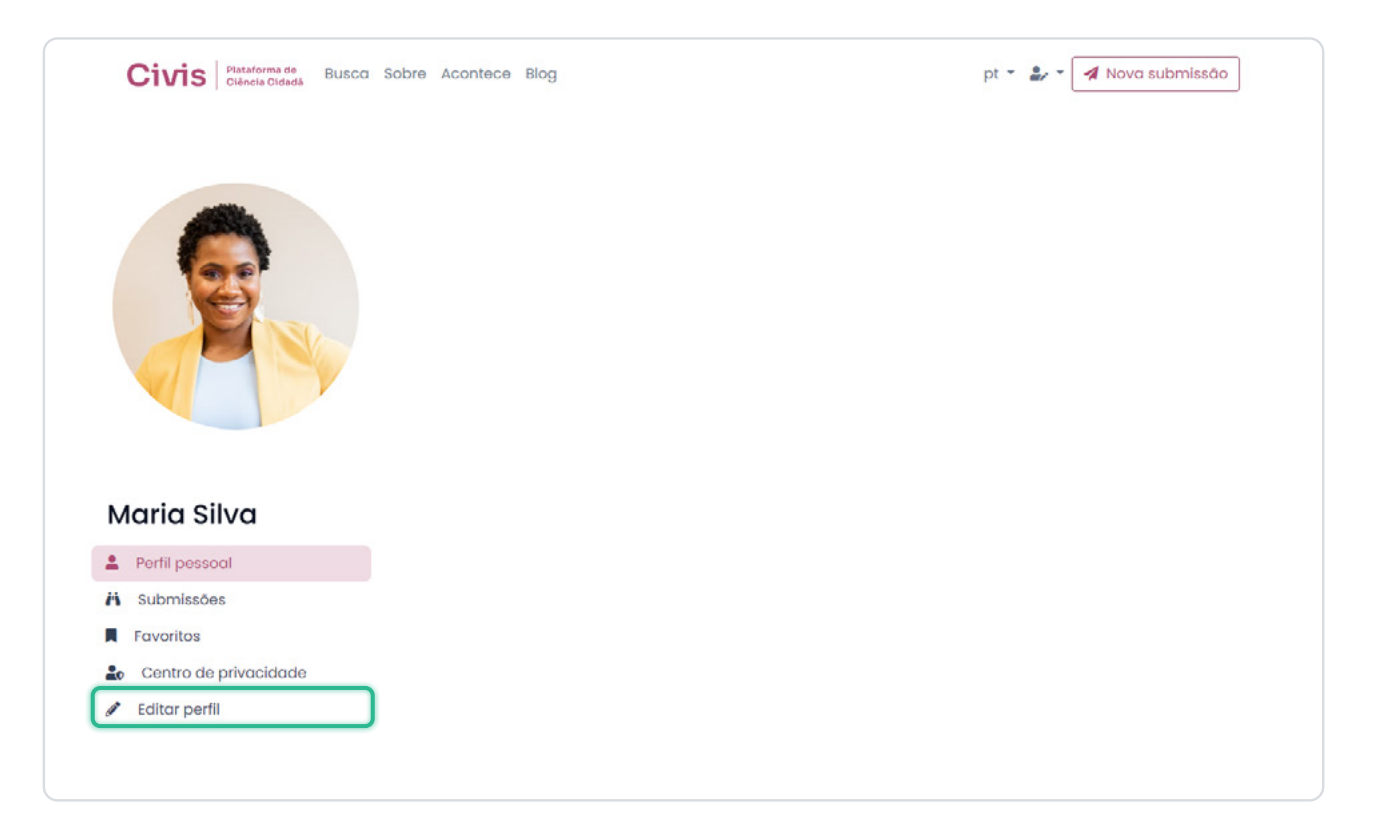

Guia de uso

**Civis** 

#### [2. Crie sua conta na Civis](#page-3-1) **[3. Edite seu Perfil pessoal](#page-4-1)**

[4. Realize buscas](#page-7-1)

[5. Submeta um novo](#page-9-1) [conteúdo à Civis](#page-9-1)

Preencha as informações no formulário, faça o upload da sua foto (nos formatos gif, jpeg e png) e salve as alterações:

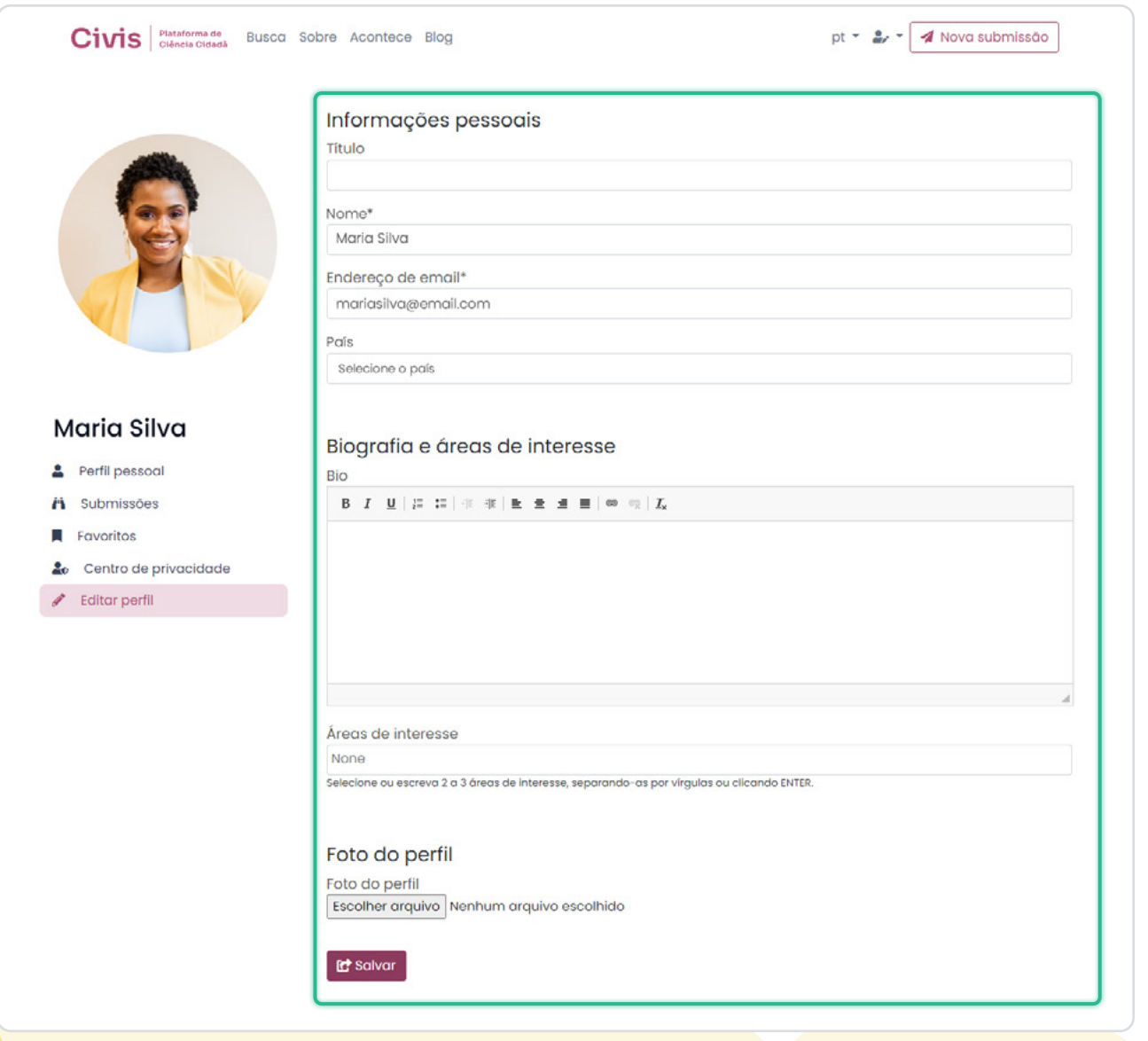

Guia de uso

Civis

#### [2. Crie sua conta na Civis](#page-3-1) **[3. Edite seu Perfil pessoal](#page-4-1)**

[4. Realize buscas](#page-7-1)

[5. Submeta um novo](#page-9-1) [conteúdo à Civis](#page-9-1)

#### **c. Tornando seu Perfil público**

Para tornar seu Perfil público para a comunidade de usuários da Civis, acesse seu **["Centro](https://civis.ibict.br/users/me/privacy)  [de Privacidade](https://civis.ibict.br/users/me/privacy)"**:

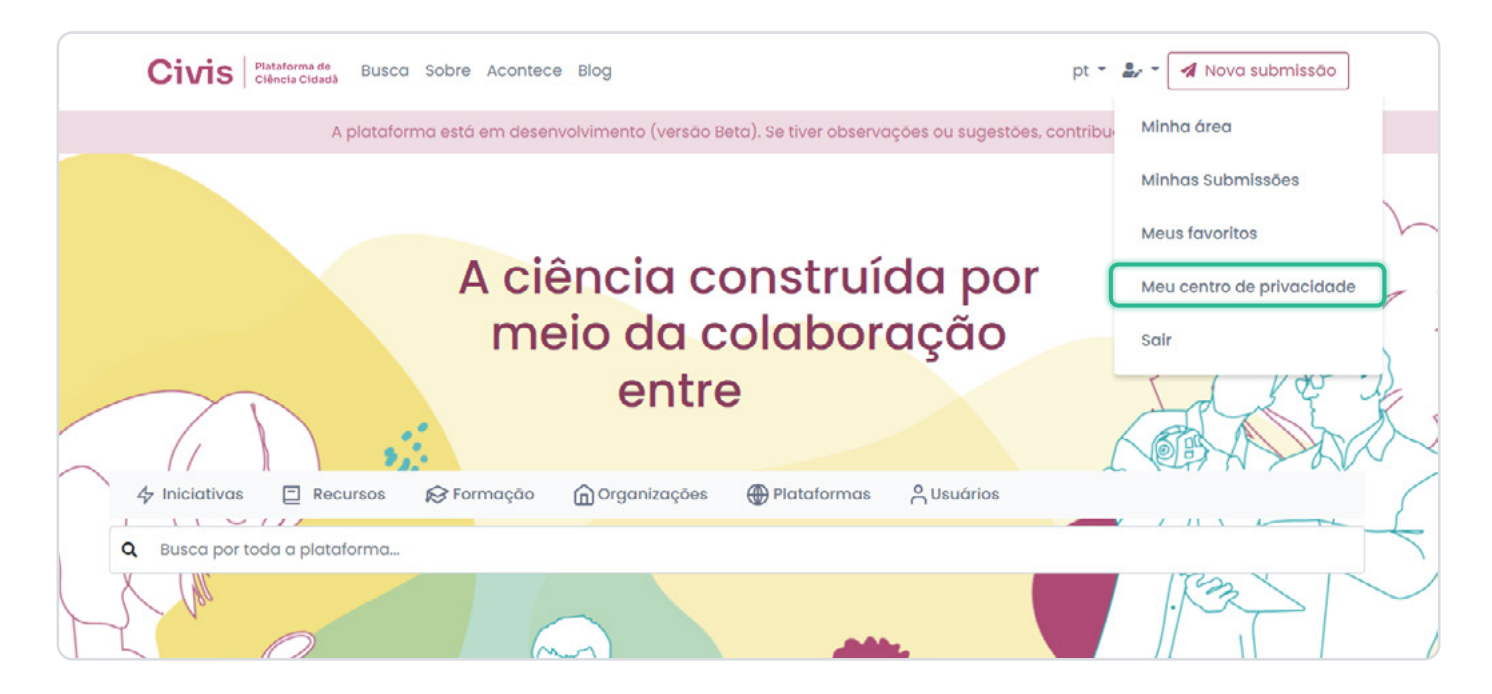

A seguir, selecione a opção **"[Tornar seu perfil público e visível](https://civis.ibict.br/users/me/privacy)"**. Basta clicar na caixa de seleção, não é necessário salvar.

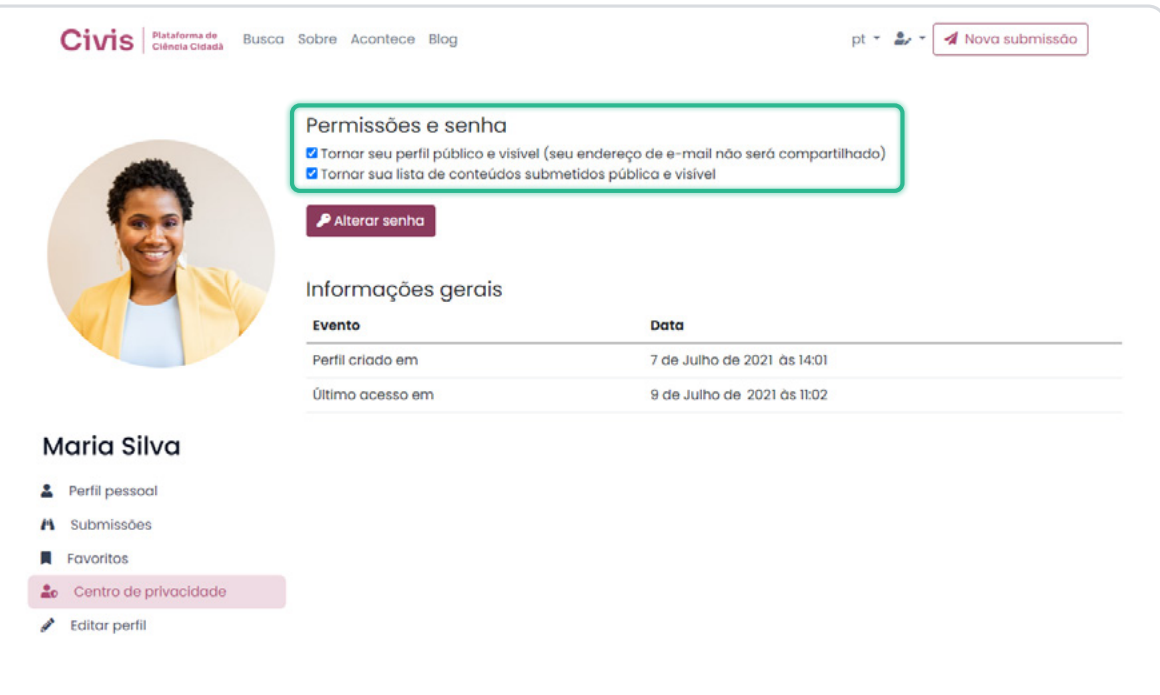

[2. Crie sua conta na Civis](#page-3-1)

[3. Edite seu Perfil pessoal](#page-4-1)

**4. Realize buscas**

[5. Submeta um novo](#page-9-1) [conteúdo à Civis](#page-9-1)

## <span id="page-7-1"></span><span id="page-7-0"></span>**4. Realize buscas**

#### **a. Opções de busca**

Para pesquisar conteúdos na Civis, você pode optar pela Busca no menu superior (**opção 1**) ou a barra de busca com a lupa no centro da página (**opção 2**):

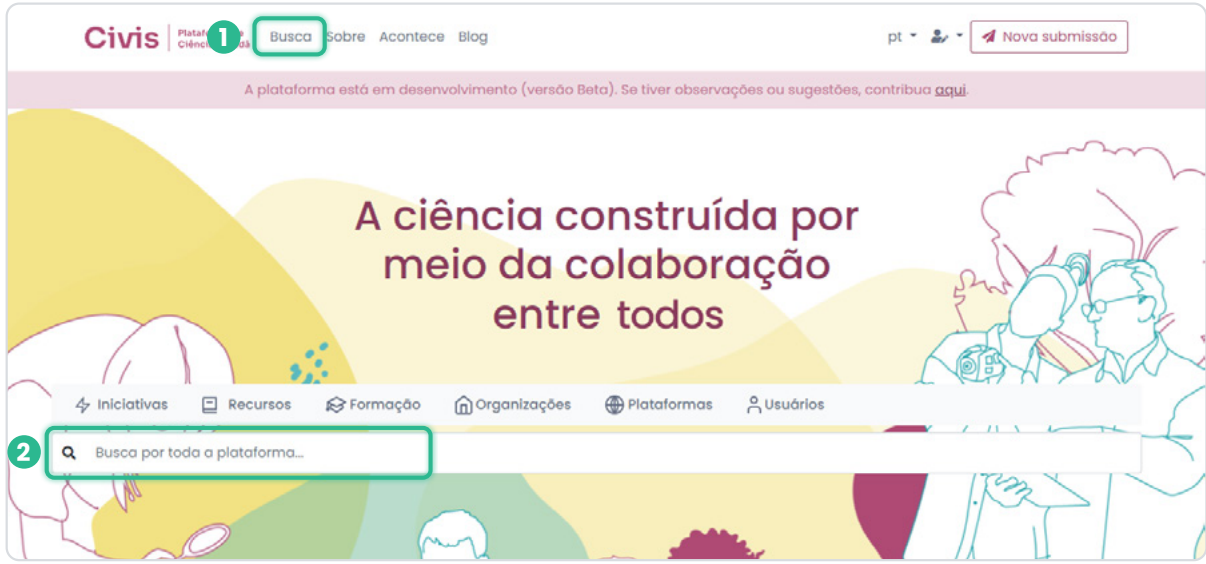

#### **b. Realize sua busca**

Na **opção 1**, você irá buscar em uma das seis categorias de dados cadastrados na Plataforma (**[Iniciativas](https://civis.ibict.br/projects)**, **[Recursos](https://civis.ibict.br/resources)**, **[Formação](https://civis.ibict.br/training_resources)**, **[Organizações](https://civis.ibict.br/organisations)**, **[Plataforma](https://civis.ibict.br/platforms)**, **[Usuários](https://civis.ibict.br/users/)**), seja pelo nome ou por palavra-chave.

Na **opção 2**, a busca será feita em toda a Plataforma.

**Nos dois casos, os resultados são mostrados por categoria:**

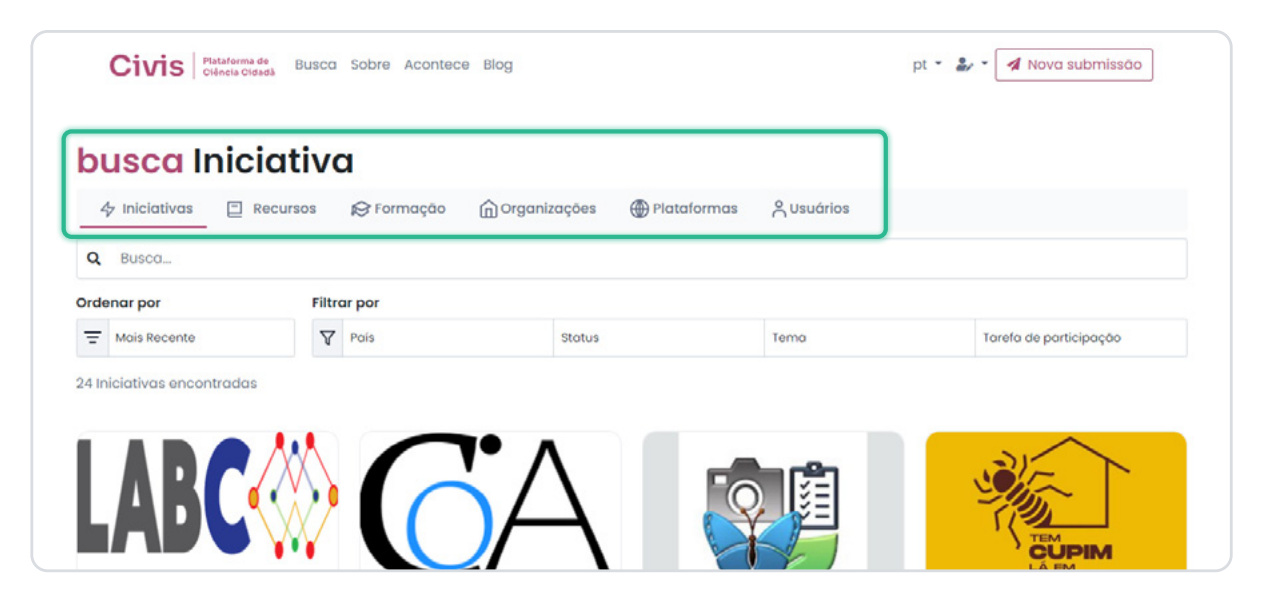

Guia de uso

**Civis** 

[2. Crie sua conta na Civis](#page-3-1)

[3. Edite seu Perfil pessoal](#page-4-1)

#### **[4. Realize buscas](#page-7-1)**

[5. Submeta um novo](#page-9-1) [conteúdo à Civis](#page-9-1)

#### **c. Refine seus resultados**

Cada categoria possui seus próprios filtros de busca:

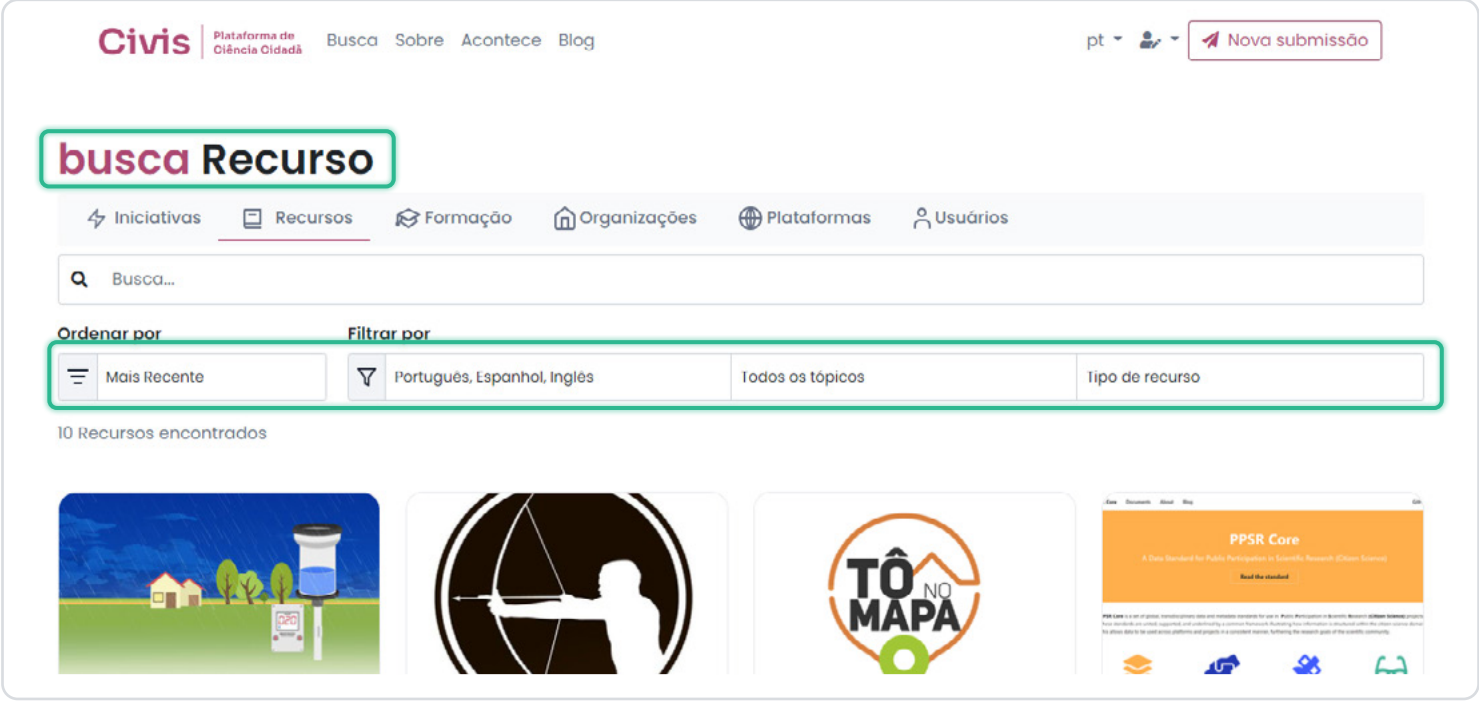

[2. Crie sua conta na Civis](#page-3-1)

[3. Edite seu Perfil pessoal](#page-4-1)

[4. Realize buscas](#page-7-1)

**5. Submeta um novo conteúdo à Civis**

## <span id="page-9-1"></span><span id="page-9-0"></span>**5. Submeta um novo conteúdo à Civis**

#### **a. Abrindo o menu de submissão**

Após fazer login, clique em "Nova Submissão" no menu superior à direita:

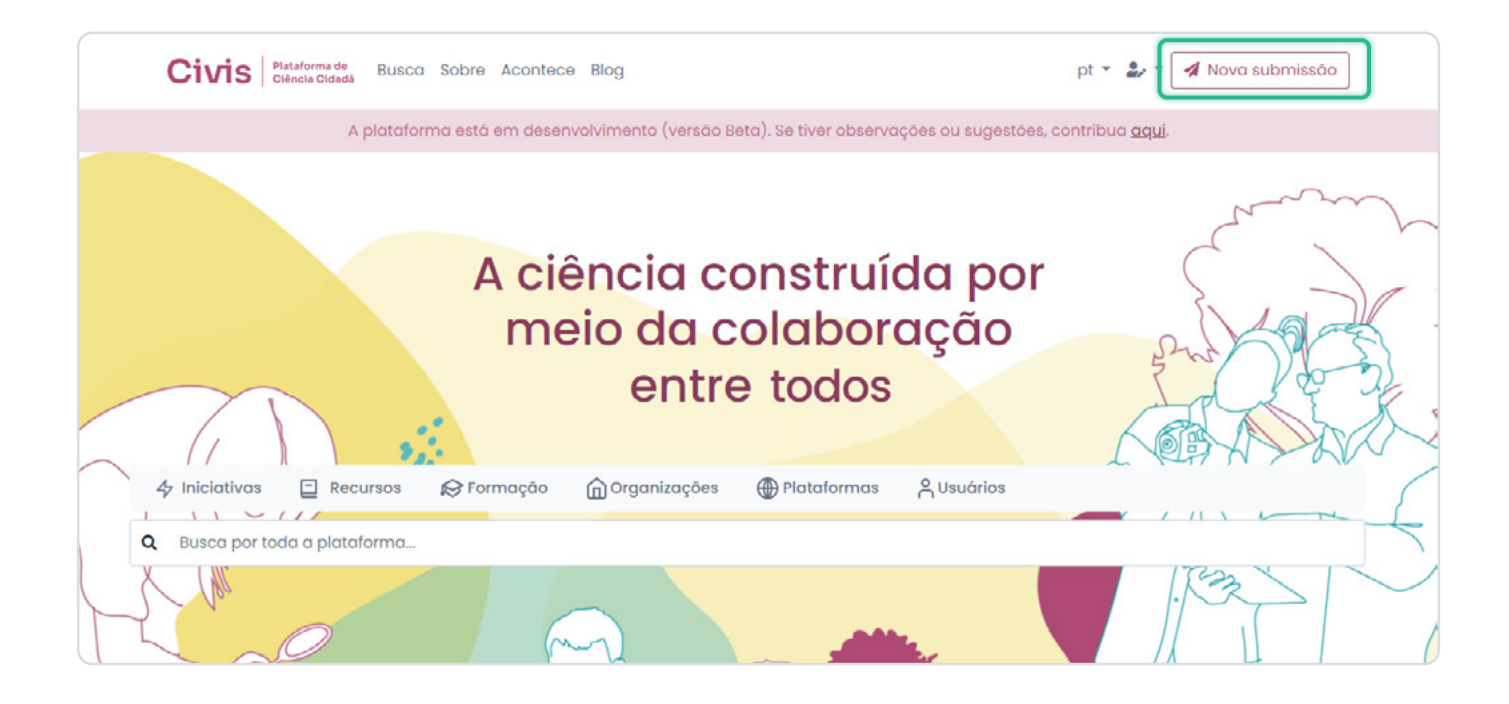

#### **b. Escolha o tipo de conteúdo**

Escolha a opção desejada para abrir o respectivo formulário de submissão:

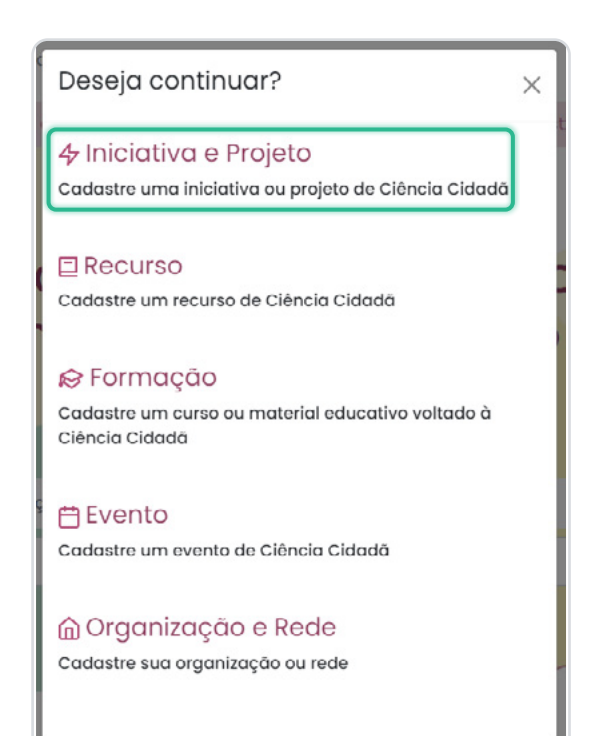

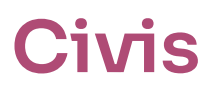

[2. Crie sua conta na Civis](#page-3-1)

[3. Edite seu Perfil pessoal](#page-4-1)

[4. Realize buscas](#page-7-1)

**[5. Submeta um novo](#page-9-1) [conteúdo à Civis](#page-9-1)**

#### **c. Preenchendo o formulário**

Preencha o máximo de informações possível no formulário, observando os campos obrigatórios, indicados com asterisco:

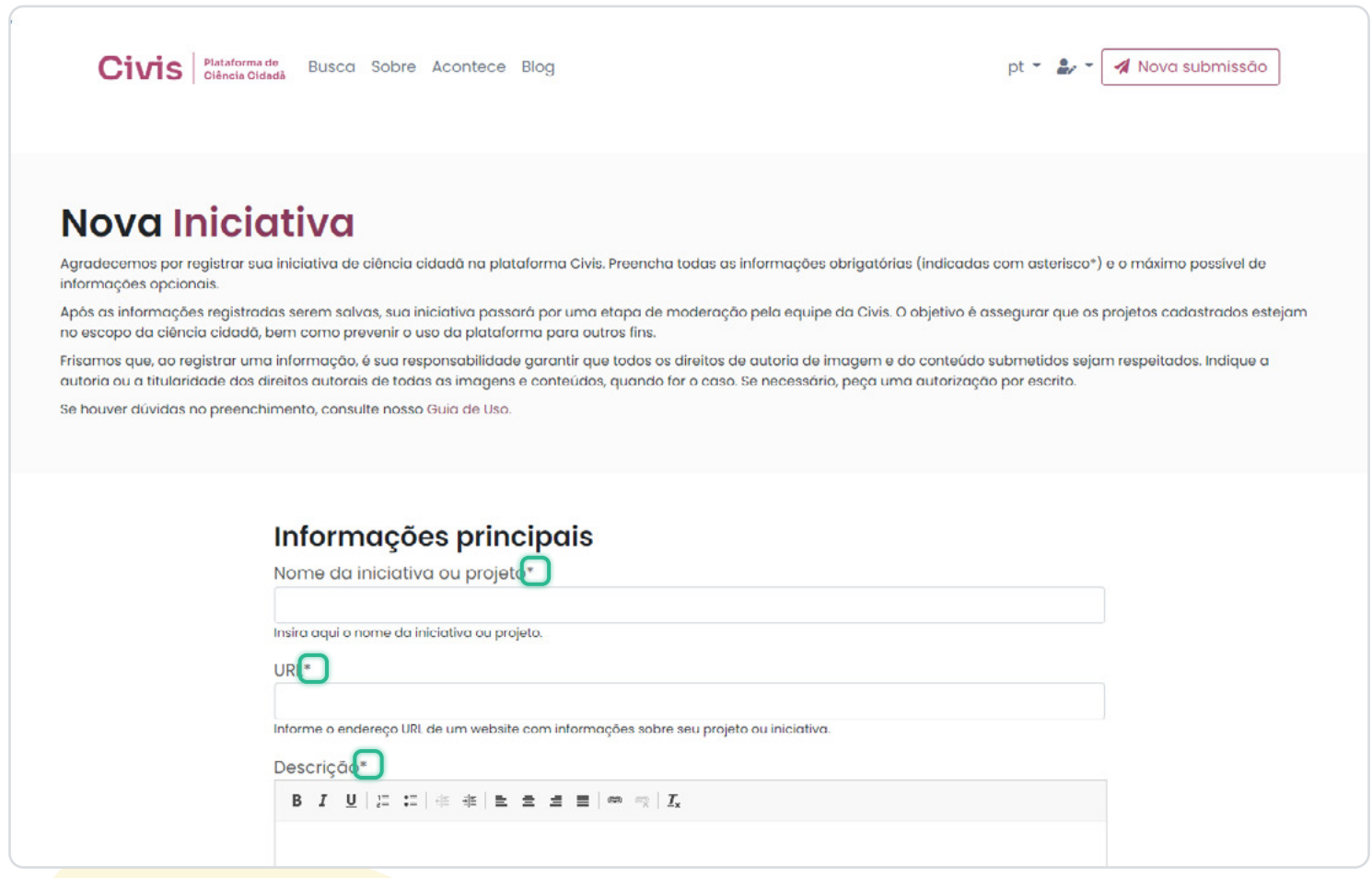

Guia de uso

**Civis** 

[1. Escolha o idioma](#page-2-1)

[2. Crie sua conta na Civis](#page-3-1)

[3. Edite seu Perfil pessoal](#page-4-1)

[4. Realize buscas](#page-7-1)

**[5. Submeta um novo](#page-9-1) [conteúdo à Civis](#page-9-1)**

#### **d. Salvando as informações**

Ao longo do preenchimento, procure usar o botão "Salvar e continuar editando", disponível ao final de cada seção. Isso diminui o risco de você perder o que já foi preenchido, em caso de alguma instabilidade na conexão ou na plataforma.

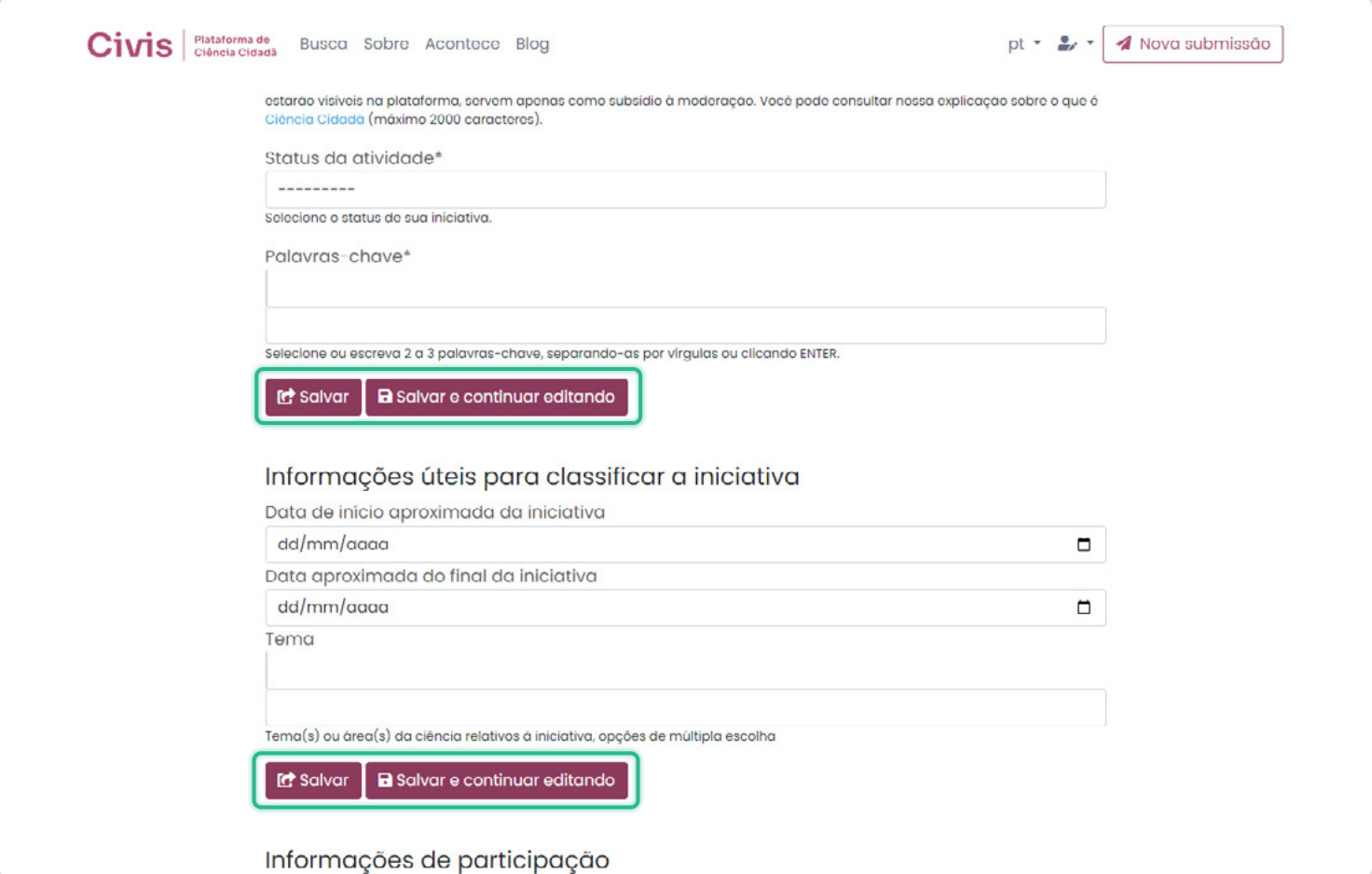

[2. Crie sua conta na Civis](#page-3-1)

[3. Edite seu Perfil pessoal](#page-4-1)

[4. Realize buscas](#page-7-1)

**[5. Submeta um novo](#page-9-1) [conteúdo à Civis](#page-9-1)**

#### **e. Anexando imagens**

É importante sempre anexar uma imagem associada ao conteúdo cadastrado. Pode ser uma logomarca, uma ilustração ou uma foto.

**Formatos:** A plataforma só aceita arquivos de imagens nos formatos gif, jpeg e png.

**Dimensões:** Imagens de logo ou miniatura de perfil devem seguir a dimensão de 600 x 400 pixels, enquanto imagens de cabeçalho de perfil devem ter 1100 x 400 pixels.

Recomendamos que os arquivos de imagem utilizados sigam esses padrões ou as imagens não terão boa visualização na plataforma. Para adequar o arquivo de imagem, você pode usar programas simples de edição de imagem amplamente disponíveis.

- Exemplo de miniatura de perfil com imagem adequada às dimensões 600 x 400 pixels:
- Exemplo de miniatura de perfil com imagem que foge das dimensões 600 x 400 pixels:

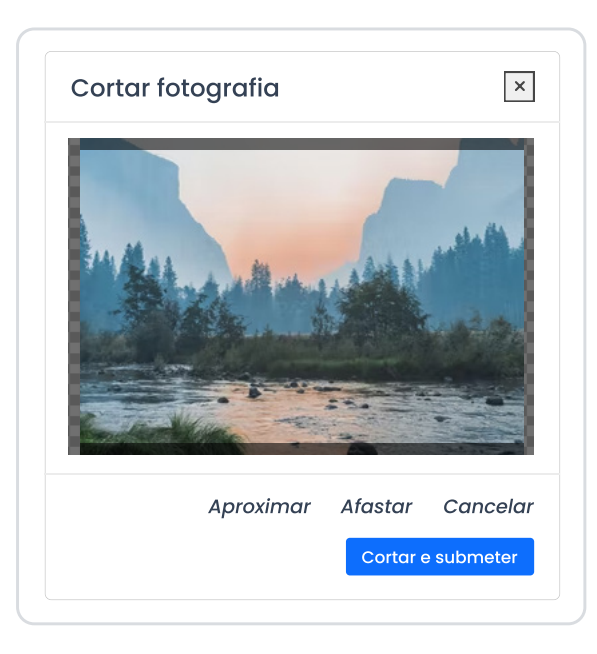

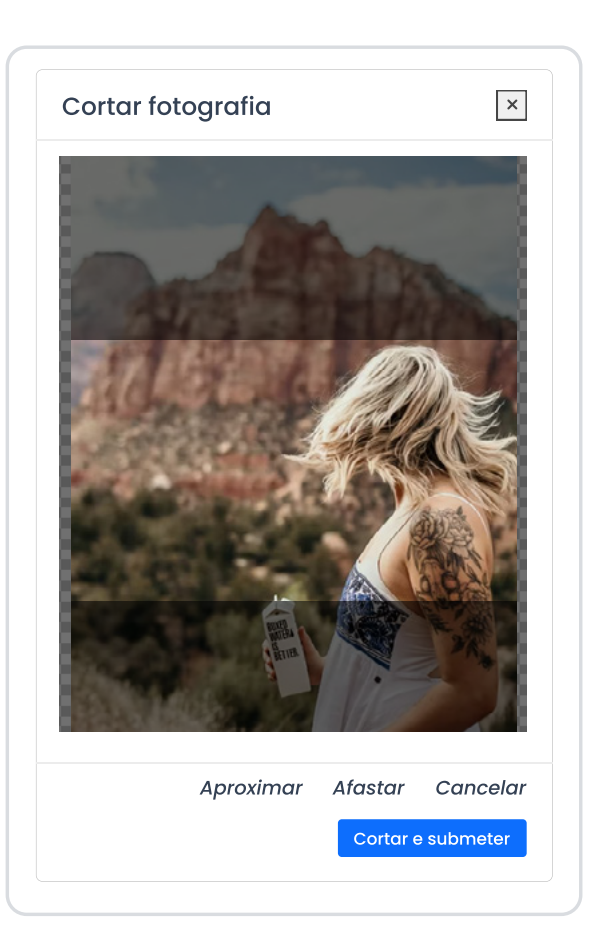

[2. Crie sua conta na Civis](#page-3-1)

[3. Edite seu Perfil pessoal](#page-4-1)

[4. Realize buscas](#page-7-1)

**[5. Submeta um novo](#page-9-1) [conteúdo à Civis](#page-9-1)**

• Exemplo de cabeçalho de perfil com imagem adequada às dimensões 1100 x 400 pixels:

Civis

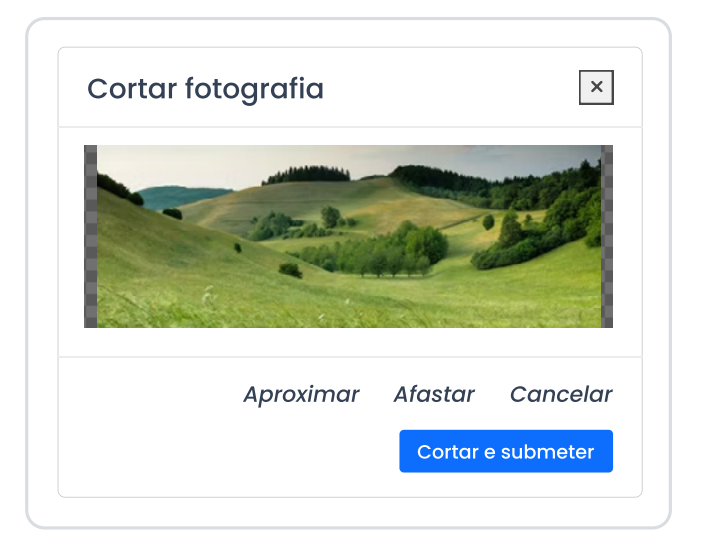

• Exemplo de cabeçalho de perfil com imagem que foge das dimensões 1100 x 400 pixels:

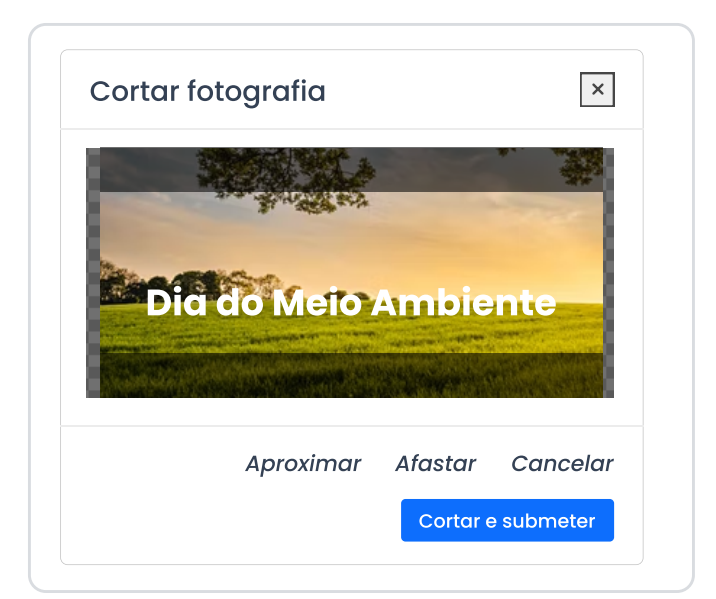

#### **f. Indicando a localização no mapa (apenas para Iniciativas, Projetos e Organizações)**

Para indicar a localização de sua Iniciativa, Projeto ou Organização:

(a) Marque no mapa

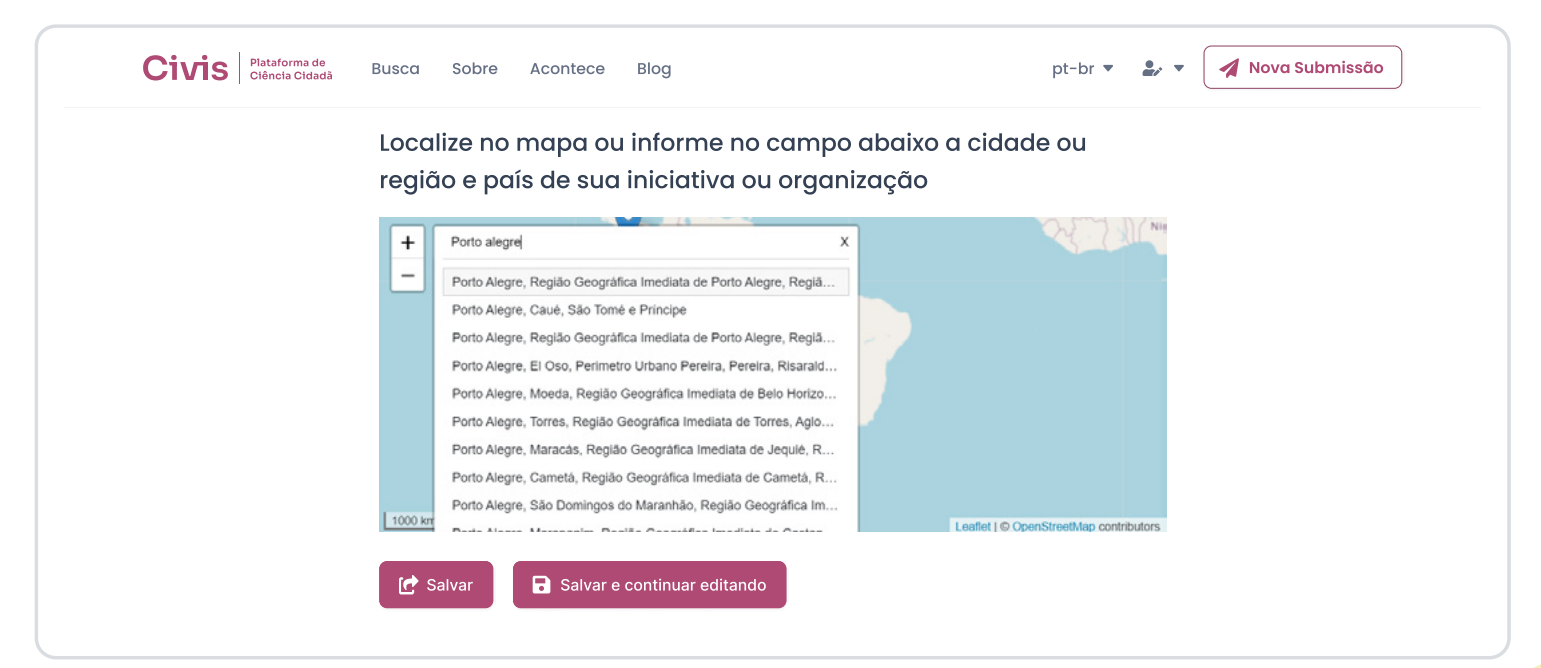

Guia de uso

[2. Crie sua conta na Civis](#page-3-1)

[3. Edite seu Perfil pessoal](#page-4-1)

[4. Realize buscas](#page-7-1)

**[5. Submeta um novo](#page-9-1) [conteúdo à Civis](#page-9-1)**

#### **OU**

(b) Digite, no campo correspondente, o nome do município, do estado e/ou da região e também do país, selecionando entre as opções fornecidas.

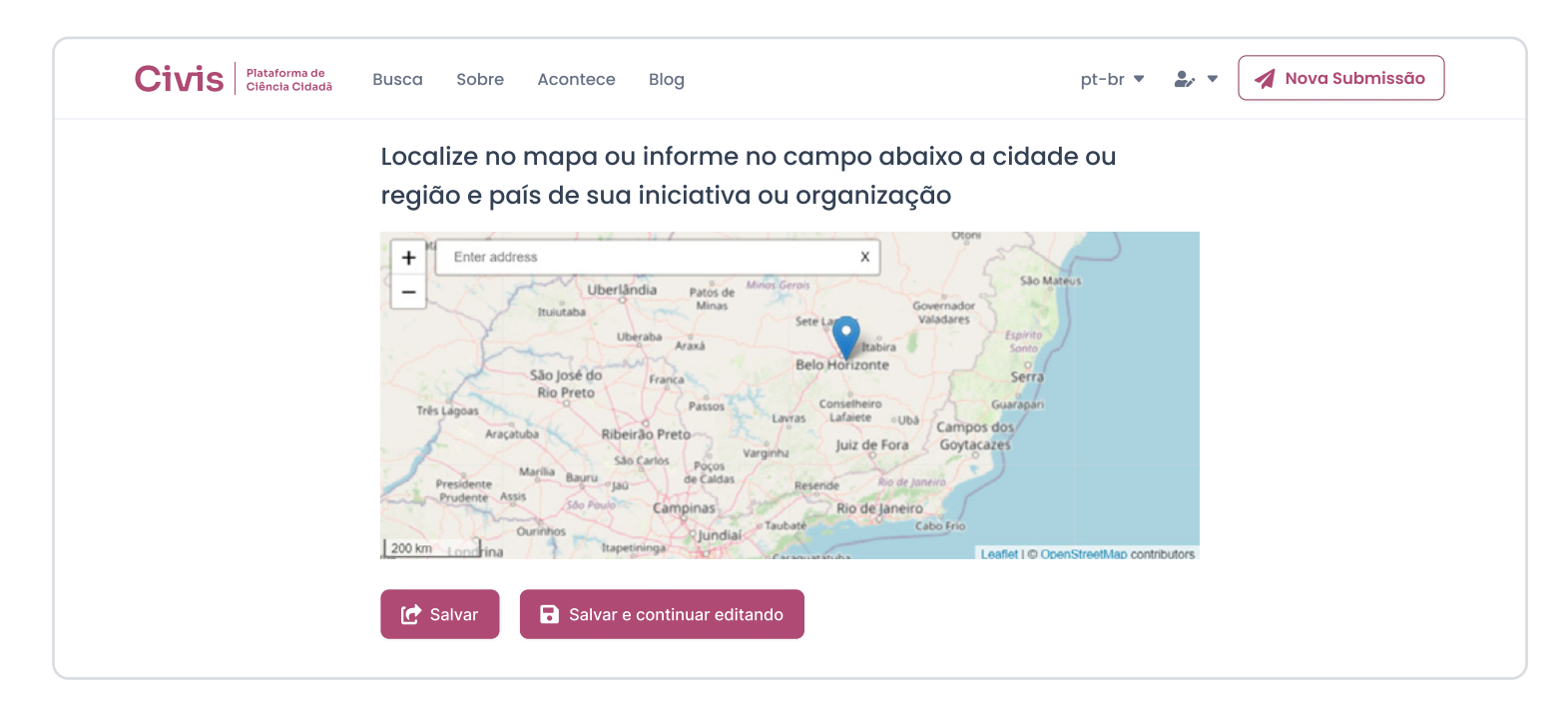